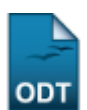

# **Consultar Dados do Aluno**

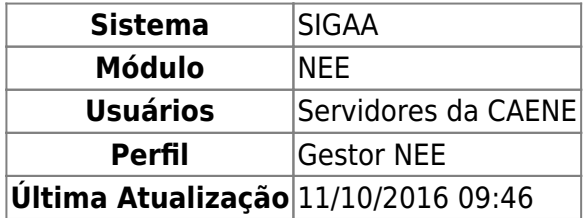

Esta funcionalidade permite ao usuário da Comissão Permanente de Apoio a Estudantes com Necessidades Educacionais Especiais (CAENE) consultar os dados acadêmicos do discente, bem como visualizar dados pessoais do aluno e gerar o histórico para impressão.

Para realizar esta operação, acesse o SIGAA → Módulos → NEE → Aluno → Dados do Discente → Consultar Dados do Aluno.

O sistema disponibilizará a seguinte tela:

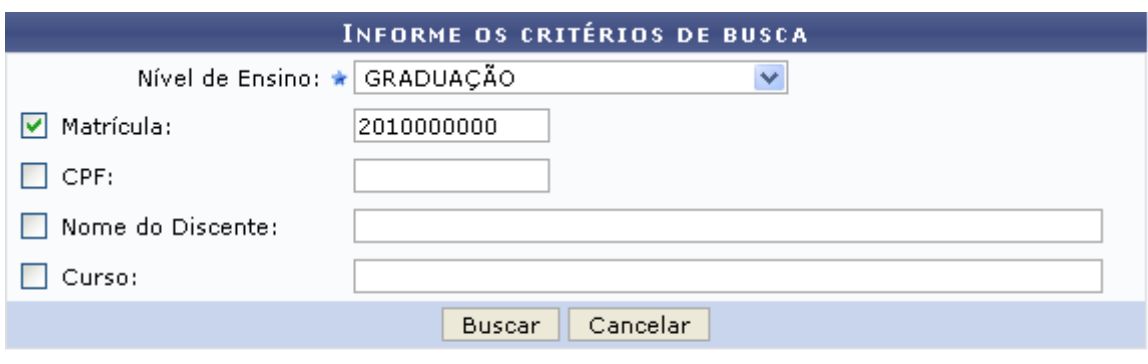

\* Campos de preenchimento obrigatório.

#### **Necessidades Educacionais Especiais**

Caso desista da operação, clique em *Cancelar* e confirme na janela que será apresentada pelo sistema. Esta operação é válida para todas as telas que apresentem esta função.

Para retornar à página inicial do módulo, clique no link Necessidades Educacionais Especiais. Esta opção é válida sempre que a função estiver disponível.

Para realizar a busca por discentes, o usuário deverá informar ao menos um critério de busca dentre os que são disponibilizados pelo sistema, sendo eles:

- Nível de Ensino: Selecione o nível de ensino que deseja realizar a busca por discentes a partir da lista fornecida pelo sistema;
- Matrícula: Informe o número de matrícula do discente;
- CPF: Informe os números do CPF do aluno;
- Nome do Discente: Digite o nome do aluno que deseja buscar;
- Curso: Informe o curso que deseja efetuar a busca por discente.

Exemplificaremos esta ação selecionando o Nível de Ensino GRADUAÇÃO e Matrícula 2010000000. Após informar os critérios de busca desejados, clique em *Buscar* para dar continuidade ao procedimento. Em seguida, o resultado da busca será apresentado da seguinte forma:

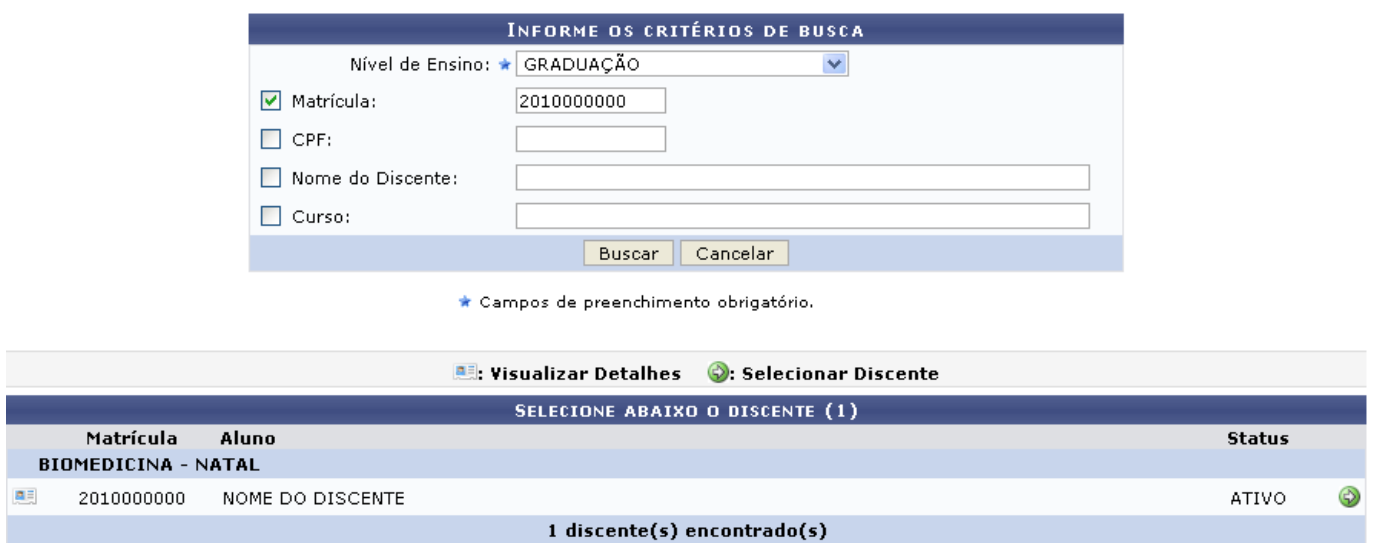

Para Visualizar Detalhes do discente, clique no ícone [.](https://docs.info.ufrn.br/lib/exe/detail.php?id=suporte%3Amanuais%3Asigaa%3Anee%3Aaluno%3Adados_do_discente%3Aconsultar_dados_do_aluno&media=suporte:manuais:sigaa:nee:aluno:dados_do_discente:detalhes.png) O sistema carregará então a seguinte tela:

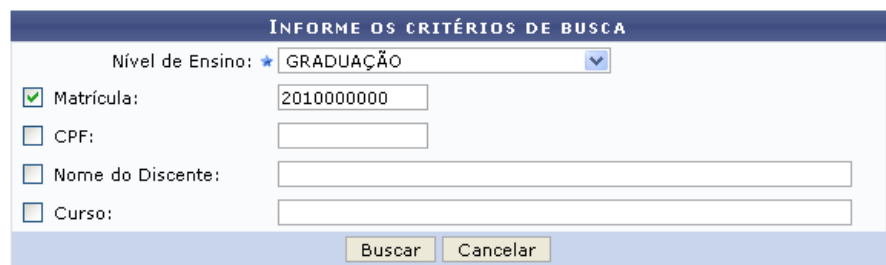

\* Campos de preenchimento obrigatório.

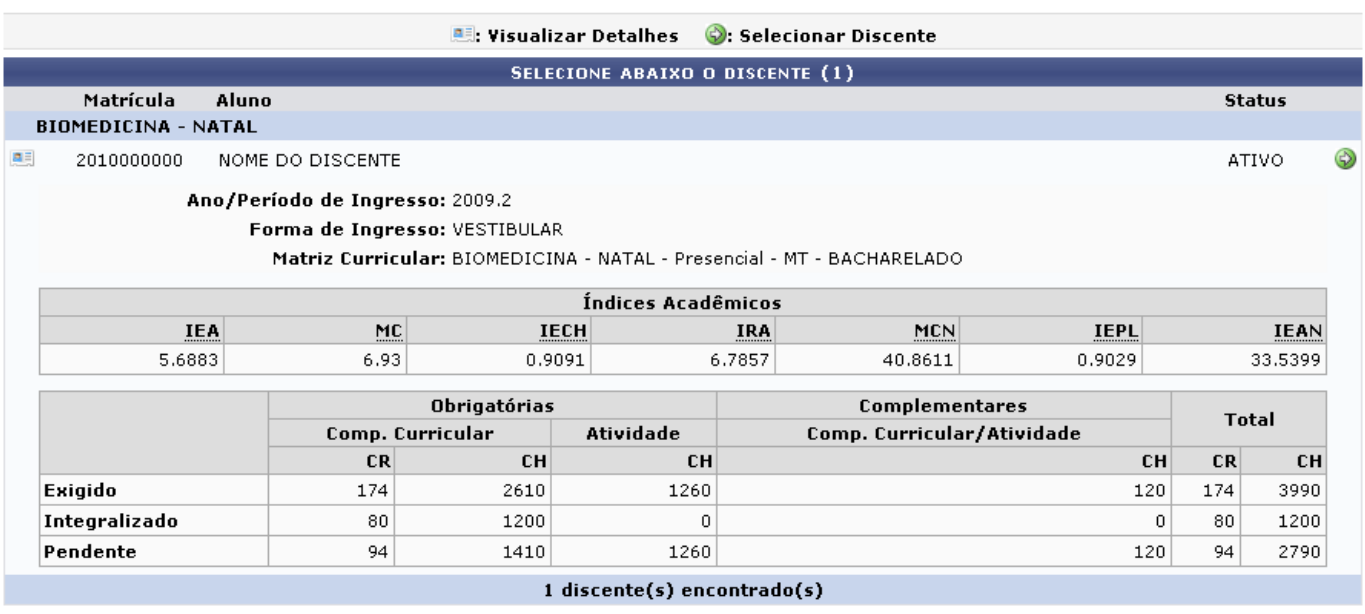

Na tela acima, informações como índices acadêmicos e carga horária são exibidas para consulta. Para visualizaros Dados do Aluno, clique no ícone . Será fornecida a seguinte página:

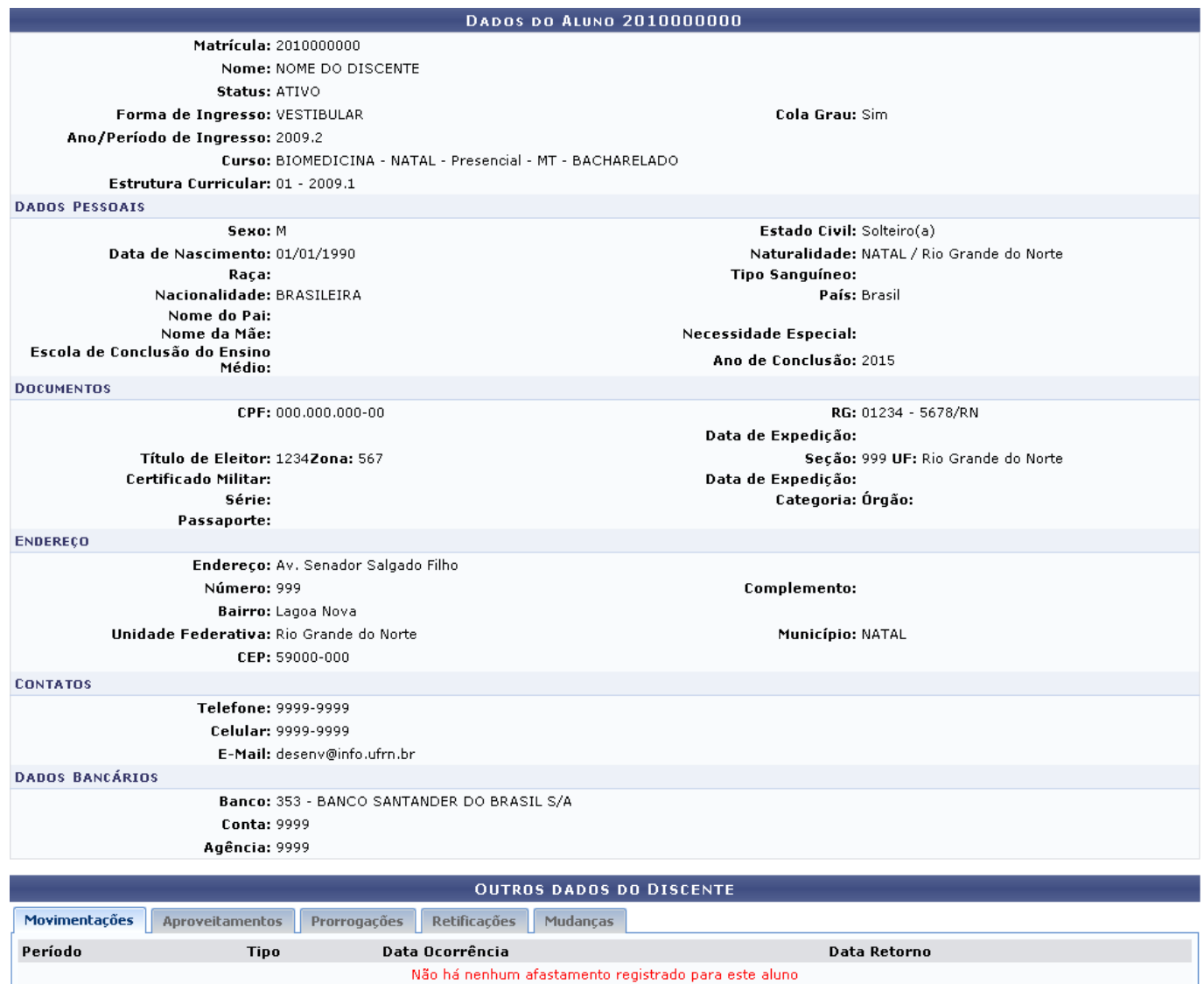

<< Voltar | Cancelar | Consultar Histórico | Consultar Atestado de Matrícula |

Nesta tela, o usuário poderá visualizar os dados pessoais do aluno, bem como os documentos pessoais, informações para contato e dados bancários. Na seção Outros dados do Discente, encontram-se as abas Movimentações, Aproveitamentos, Prorrogações, Retificações e Mudanças. É possível navegar por estas abas para consultar outras informações específicas relacionadas ao aluno.

Clique em *Voltar* para retornar à página anterior.

Se desejar, clique em *Consultar Histórico* para visualizar o histórico do discente. O sistema solicitará a confirmação do download de um arquivo no formato .PDF conforme mostrado na figura abaixo:

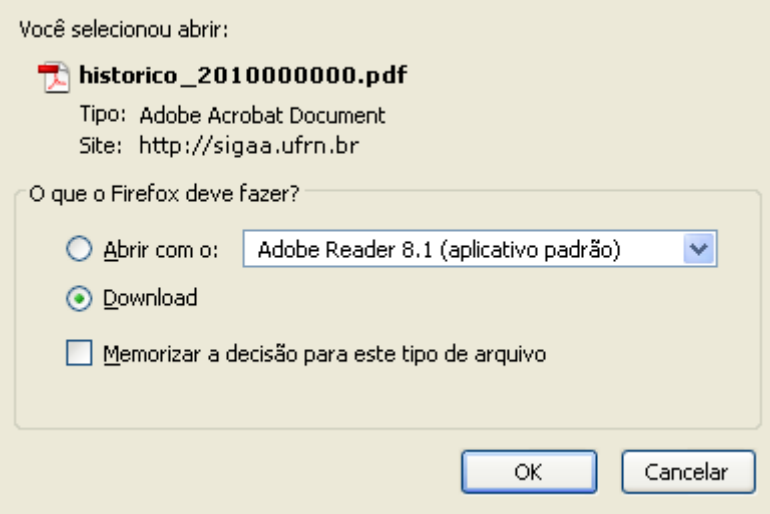

Clique em *OK* para confirmar o download, ou em *Cancelar* caso desista de prosseguir.

De volta à tela dos Dados do Aluno, clique em *Consultar Atestado de Matrícula* para visualizar o seguinte documento:

# **Necessidades Educacionais Especiais**

#### UNIVERSIDADE FEDERAL DO RIO GRANDE DO NORTE SISTEMA INTEGRADO DE GESTÃO DE ATIVIDADES ACADÊMICAS

EMITIDO EM 21/07/2011 16:04

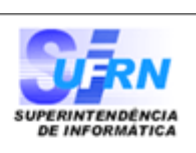

A

Imprimir

#### ATESTADO DE MATRÍCULA

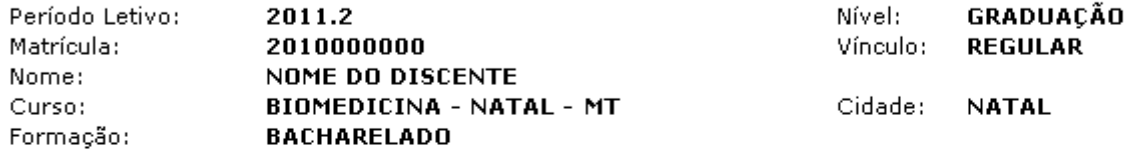

#### **TURMAS MATRICULADAS: 1**

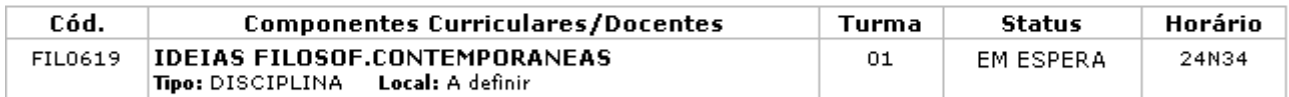

#### **TABELA DE HORÁRIOS:**

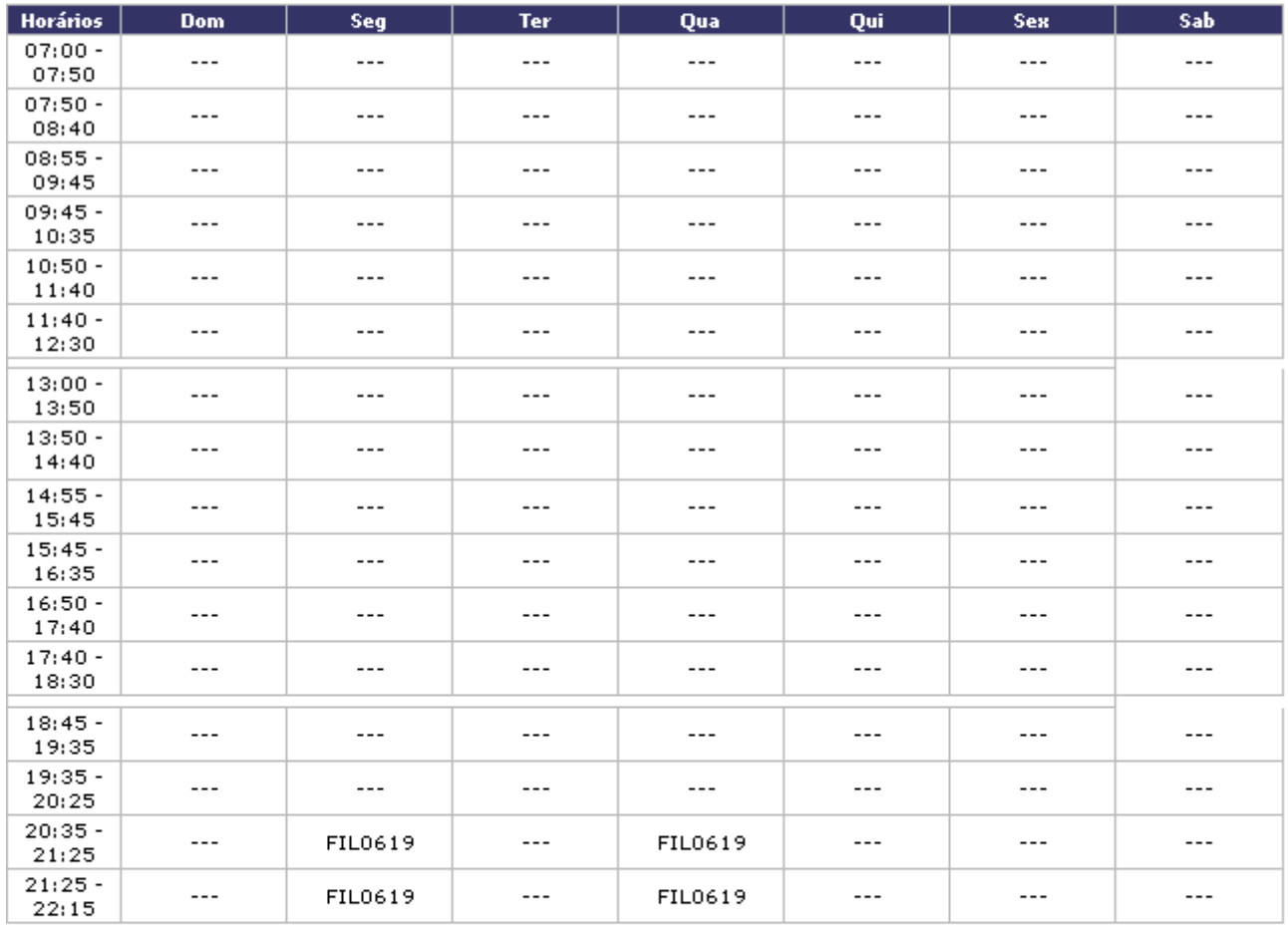

#### ATENÇÃO

Para verificar a autenticidade deste documento acesse /sigaa/documentos/ informando a matrícula, a data de emissão e o código de verificação 4551989d29

SIGAA | Copyright @ 2006-2011 - Superintendência de Informática - UFRN - $\triangle$  Voltar (84) 3215-3148 - sigaa.ufrn.br

O atestado de matrícula é um documento onde contém os horários e as disciplinas que o aluno realizou matrícula para o período letivo corrente.

Clique em *Voltar* para retornar à página anterior.

Last update: 2016/10/11 09:46 suporte:manuais:sigaa:nee:aluno:dados do discente:consultar dados do aluno https://docs.info.ufrn.br/doku.php?id=suporte:manuais:sigaa:nee:aluno:dados do discente:consultar dados do aluno

Para imprimir a página, clique no ícone *Imprimir* 

Pararetornar à página inicial do módulo, clique no link Especiais, localizado no topo da página do relatório.

## **Bom Trabalho!**

### **Manuais Relacionados**

- [Atualizar Dados Pessoais](https://docs.info.ufrn.br/doku.php?id=suporte:manuais:sigaa:nee:aluno:dados_do_discente:atualizar_dados_pessoais)
- [Editar Observações do Discente](https://docs.info.ufrn.br/doku.php?id=suporte:manuais:sigaa:nee:aluno:dados_do_discente:editar_observacoes_do_discente)

[<< Voltar - Manuais do SIGAA](https://docs.info.ufrn.br/doku.php?id=suporte:manuais:sigaa:nee:lista)

From: <https://docs.info.ufrn.br/>-

Permanent link: **[https://docs.info.ufrn.br/doku.php?id=suporte:manuais:sigaa:nee:aluno:dados\\_do\\_discente:consultar\\_dados\\_do\\_aluno](https://docs.info.ufrn.br/doku.php?id=suporte:manuais:sigaa:nee:aluno:dados_do_discente:consultar_dados_do_aluno)**

Last update: **2016/10/11 09:46**

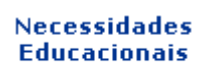

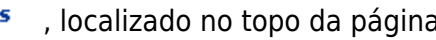

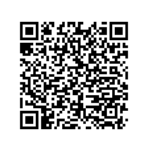